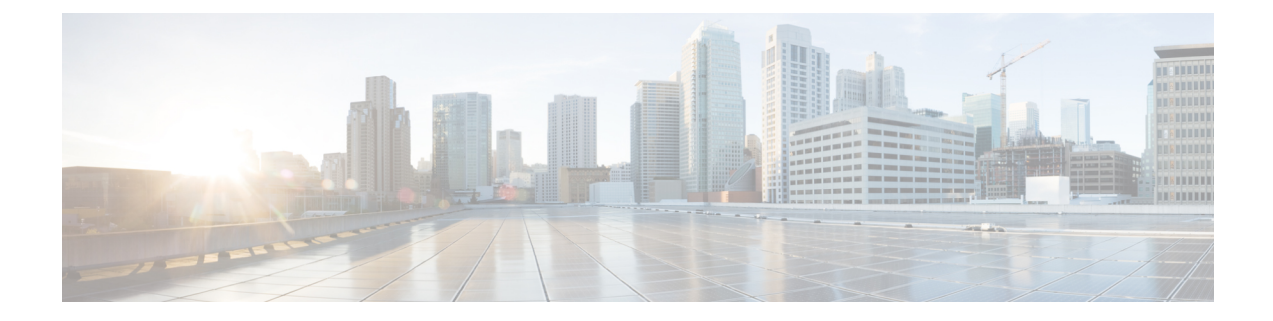

# アクセス コントロール ルール

次の各トピックでは、アクセス コントロール ルールの設定方法について説明します。

- アクセス コントロール [ルールの概要](#page-0-0) (1 ページ)
- [アクセス制御ルール](#page-6-0) カテゴリの追加 (7 ページ)
- アクセス コントロール [ルールの作成および編集](#page-7-0) (8 ページ)
- アクセス コントロール [ルールの有効化と無効化](#page-8-0) (9 ページ)
- アクセス コントロール [ルールの配置](#page-9-0) (10 ページ)
- アクセス コントロール [ルールのアクション](#page-10-0) (11 ページ)
- アクセス コントロール [ルールのコメント](#page-13-0) (14 ページ)

# <span id="page-0-0"></span>アクセス コントロール ルールの概要

アクセス コントロール ポリシー内では、アクセス コントロール ルールによって複数の管理対 象デバイスでネットワーク トラフィックを処理するきめ細かい制御方法が提供されます。

アクセス コントロール ルールがネットワーク トラフィックを評価する前に、8000 シリーズ高 速パス、プレフィルタ評価、セキュリティインテリジェンスのフィルタリング、SSLインスペ クション、ユーザの識別、および一部の復号と前処理が発生します。 (注)

システムは、指定した順にアクセス コントロール ルールをトラフィックと照合します。ほと んどの場合、システムは、すべてのルールの条件がトラフィックに一致する場合、最初のアク セス コントロール ルールに従ってネットワーク トラフィックを処理します。

また、各ルールにはアクションがあり、これによって一致するトラフィックをモニタ、信頼、 ブロック、または許可するかを決定します。トラフィックを許可するときは、システムが侵入 ポリシーまたはファイルポリシーを使用してトラフィックを最初に検査し、アセットに到達し たりネットワークを出る前に、エクスプロイト、マルウェア、または禁止されたファイルをブ ロックするように指定できます。

次のシナリオでは、インラインの侵入防御展開環境で、アクセス コントロール ルールによっ てトラフィックを評価できる方法を要約しています。

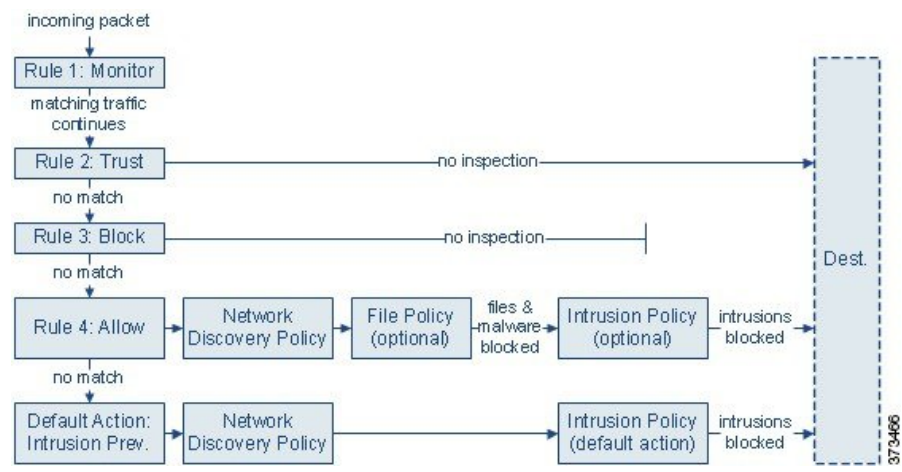

このシナリオでは、トラフィックは次のように評価されます。

- ルール**1**:モニタはトラフィックを最初に評価します。モニタルールはネットワークトラ フィックを追跡してログに記録しますが、トラフィックフローには影響しません。システ ムは引き続きトラフィックを追加のルールと照合し、許可するか拒否するかを決定しま す。
- ルール **2**:信頼はトラフィックを 2 番目に評価します。一致するトラフィックは追加のイ ンスペクションなしで宛先まで通過することが許可されますが、引き続きアイデンティ ティの要件とレート制限の対象となります。一致しないトラフィックは、引き続き次の ルールと照合されます。
- ルール **3**:ブロックはトラフィックを 3 番目に評価します。一致するトラフィックは、追 加のインスペクションなしでブロックされます。一致しないトラフィックは、引き続き最 後のルールと照合されます。
- ルール **4**:許可は最後のルールです。このルールの場合、一致したトラフィックは許可さ れますが、トラフィック内の禁止ファイル、マルウェア、侵入、エクスプロイトは検出さ れてブロックされます。残りの禁止されていない悪意のないトラフィックはで宛先まで通 過することが許可されますが、引き続きアイデンティティの要件とレート制限の対象とな ります。ファイルインスペクションのみを実行する、または侵入インスペクションのみを 実行する、もしくは両方とも実行しない許可ルールを設定できます。
- デフォルトアクションは、いずれのルールにも一致しないすべてのトラフィックを処理し ます。このシナリオでは、デフォルトアクションは、悪意のないトラフィックの通過を許 可する前に侵入防御を実行します。別の展開では、追加のインスペクションなしですべて のトラフィックを信頼またはブロックするデフォルトアクションを割り当てることもあり ます。(デフォルトアクションで処理されるトラフィックでは、ファイルまたはマルウェ アのインスペクションを実行できません。)

アクセスコントロールルールまたはデフォルトアクションによって許可したトラフィックは、 自動的にホスト、アプリケーション、およびユーザデータについてネットワーク検出ポリシー によるインスペクションの対象になります。検出は明示的には有効にしませんが、拡張したり 無効にしたりすることができます。ただし、トラフィックを許可することで、検出データの収 集が自動的に保証されるものではありません。システムは、ネットワーク検出ポリシーによっ て明示的にモニタされる IP アドレスを含む接続に対してのみ、ディスカバリを実行します。 また、アプリケーション検出は、暗号化されたセッションに限定されます。

暗号化されたトラフィックの通過がSSLインスペクション設定で許可される場合、またはSSL インスペクションが設定されていない場合は、そのトラフィックがアクセスコントロールルー ルによって処理されることに注意してください。ただし、一部のアクセス コントロール ルー ルの条件では暗号化されていないトラフィックを必要とするため、暗号化されたトラフィック に一致するルール数が少なくなる場合があります。またデフォルトでは、システムは暗号化ペ イロードの侵入およびファイルインスペクションを無効にしています。これにより、侵入およ びファイル インスペクションが設定されたアクセス コントロール ルールに暗号化接続が一致 したときの誤検出が減少し、パフォーマンスが向上します。

# <span id="page-2-0"></span>アクセス コントロール ルールの管理

アクセスコントロールポリシーエディタの[ルール(Rules)]タブでは、編集中のポリシーの アクセス コントロール ルールの追加、編集、分類、検索、移動、有効化、無効化、削除、そ の他の管理が行えます。

ポリシーエディタでは、各アクセスコントロールルールに対してルールの名前、条件の概要、 ルール アクションが表示され、さらにルールのインスペクション オプションや状態を示すア イコンが表示されます。各アイコンの意味は次のとおりです。

- •侵入ポリシー オプション(◎)
- •ファイル ポリシー オプション( <mark>!</mark>)
- セーフ サーチ オプション ( <mark>)</mark>
- YouTube EDU オプション (
- ロギング オプション(■)
- 発信元クライアント オプション (十)
- $\cdot$  コメント $(\mathcal{D})$
- 警告(4)
- $\cdot$ エラー $( 0 )$
- 重要な情報 $( 0 )$

無効なルールはグレー表示され、ルール名の下に [ (無効) (disabled)) ] というマークが付 きます。

ルールを作成または編集するには、アクセス コントロール ルール エディタを使用します。次 の操作を実行できます。

- エディタの上部で、ルールの名前、状態、位置、アクションなどの基本的なプロパティを 設定します。
- エディタの左下にあるタブを使用して、条件を追加します。
- インスペクションおよびロギングのオプションを設定し、さらにルールにコメントを追加 するには、右下にあるタブを使用します。便宜上、どのタブを表示しているかに関係な く、エディタにはルールのインスペクションおよびロギングのオプションがリストされま す。

アクセス コントロール ルールの適切な作成と順序付けは複雑なタスクですが、効果的な展開 を構築するためには不可欠です。ポリシーを慎重に計画しないと、ルールが他のルールをプリ エンプション処理したり、追加のライセンスが必要となったり、ルールに無効な設定が含まれ る場合があります。システムが想定どおりにトラフィックを確実に処理できるように、アクセ ス コントロール ポリシー インターフェイスにはルールに対する強力な警告およびエラーの フィードバック システムがあります。 (注)

#### 関連トピック

アクセス コントロール [ルールのコンポーネント](#page-3-0) (4 ページ) 例:カスタム ユーザ [ロールとアクセス制御](fpmc-config-guide-v621_chapter_01110110.pdf#nameddest=unique_120) [ルールのパフォーマンスに関するガイドライン](fpmc-config-guide-v621_chapter_010000.pdf#nameddest=unique_512)

## <span id="page-3-0"></span>アクセス コントロール ルールのコンポーネント

一意の名前に加え、各アクセスコントロールルールには次の基本コンポーネントがあります。

#### 状態(**State**)

デフォルトでは、ルールは有効になっています。ルールを無効にすると、システムはそのルー ルを使用せず、そのルールに対する警告とエラーの生成を停止します。

#### 位置(**Position**)

アクセスコントロールポリシー内の各ルールには、1から始まる番号が付きます。ポリシー継 承を使用する場合、ルール1は再外部ポリシーの1番目のルールです。システムは、ルール番 号の昇順で上から順に、ルールをトラフィックと照合します。モニタルールを除き、トラフィッ クが一致する最初のルールがそのトラフィックを処理するルールになります。

また、ルールはセクションおよびカテゴリに属していることがあります。これは、単に整理の ためであり、ルールの位置に影響しません。ルールの位置は、すべてのセクションとカテゴリ にまたがって設定されます。

### セクションおよびカテゴリ

アクセス コントロール ルールの整理に役立つように、アクセス コントロール ポリシーには、 システムで用意されている 2 つのルール セクションとして「必須(Mandatory)」と「デフォ ルト(Default)」があります。アクセス コントロール ルールをさらに細かく整理するため、 「必須(Mandatory)」セクション内と「デフォルト(Default)」セクション内にカスタムルー ル カテゴリを作成することができます。

ポリシーの継承を使用する場合、現在のポリシーのルールは、その親ポリシーの「必須 (Mandatory)」セクションと「デフォルト(Default)」セクションの間にネストされます。

### 条件(**Conditions**)

条件は、ルールが処理する特定のトラフィックを指定します。条件には単純なものと複雑なも のがあり、ライセンスによって用途が異なります。

#### アクション(**Action**)

ルールのアクションによって、一致したトラフィックの処理方法が決まります。一致したトラ フィックをモニタ、信頼、ブロック、または許可(追加のインスペクションあり/なしで)す ることができます。信頼できるトラフィック、ブロックされたトラフィック、または暗号化さ れたトラフィックに対しては、詳細な検査は実行されません。

#### インスペクション(**Inspection**)

詳細検査オプションは、悪意のあるトラフィックをどのように検査してブロックし、それ以外 のものは許可するかを決定します。ルールを使用してトラフィックを許可するときは、システ ムが侵入ポリシーまたはファイルポリシーを使用してトラフィックを最初に検査し、アセット に到達したりネットワークを出たりする前に、エクスプロイト、マルウェア、または禁止され たファイルをブロックするように指定できます。

### ログ

ルールのロギング設定によって、システムが記録する処理済みトラフィックのレコードを管理 します。1 つのルールに一致するトラフィックのレコードを 1 つ保持できます。一般に、セッ ションのログは、接続の開始時または終了時(またはその両方)に記録できます。接続のログ は、データベースの他に、システム ログ(Syslog)または SNMP トラップ サーバに記録でき ます。

#### 説明

アクセス コントロール ルールで変更を保存するたびに、コメントを追加できます。

#### 関連トピック

[ルールのパフォーマンスに関するガイドライン](fpmc-config-guide-v621_chapter_010000.pdf#nameddest=unique_512) アクセス [コントロール](#page-2-0) ルールの管理 (3 ページ) アクセス コントロール [ルールの作成および編集](#page-7-0) (8 ページ) [ルール条件タイプ](fpmc-config-guide-v621_chapter_010000.pdf#nameddest=unique_460) アクセス コントロール [ルールのアクション](#page-10-0) (11 ページ) ディープ [インスペクションについて](fpmc-config-guide-v621_chapter_0111011.pdf#nameddest=unique_1542) [接続ロギング](fpmc-config-guide-v621_chapter_01101101.pdf#nameddest=unique_1556) ストラテジー

アクセス コントロール [ルールのコメント](#page-13-0) (14 ページ)

## <span id="page-5-0"></span>アクセス コントロール ルールの順序

アクセス コントロール ポリシー内の各ルールには、1 から始まる番号が付きます。システム は、ルール番号の昇順で先頭から順にアクセス コントロール ルールをトラフィックと照合し ます。

ほとんどの場合、システムは、すべてのルールの条件がトラフィックに一致する場合、最初の アクセス コントロール ルールに従ってネットワーク トラフィックを処理します。モニタ ルー ル(トラフィックをログに記録するが、トラフィックフローには影響しないルール)を除き、 いずれかのルールとトラフィックが一致した後、システムは優先順位の低い追加ルールに対し てトラフィックの評価を継続しません。

アクセス コントロール ルールの整理に役立つように、アクセス コントロール ポリシーには、 システムで用意されている 2 つのルール セクションとして「必須(Mandatory)」と「デフォ ルト(Default)」があります。さらに細かく整理するため、「必須(Mandatory)」セクショ ン内や「デフォルト(Default)」セクション内にカスタム ルール カテゴリを作成することが できます。カテゴリは、作成した後に移動することはできません。ただし、カテゴリを削除ま たは名前変更したり、ルールをカテゴリ内またはカテゴリ間で移動したりすることはできま す。システムはセクションとカテゴリに横断的にルール番号を割り当てます。

ポリシーの継承を使用する場合、現在のポリシーのルールは、その親ポリシーの「必須 (Mandatory)」ルール セクションと「デフォルト(Default)」ルール セクションの間にネス トされます。ルール 1 は、現在のポリシーではなく、最外部ポリシーの 1 番目のルールです。 ルールの番号は、すべてのポリシー、セクション、カテゴリにまたがって割り当てられます。

アクセス コントロール ポリシーの変更を許可する定義済みユーザ ロールによって、ルールの カテゴリ内またはカテゴリ間でアクセス コントロール ルールを移動および変更することもで きます。しかし、ユーザがルールを移動および変更することを制限するには、カスタムロール を作成できます。アクセスコントロールポリシーの変更権限が割り当てられているユーザは、 制限なく、カスタムカテゴリにルールを追加することや、カテゴリ内のルールを変更すること ができます。

## $\mathcal{L}$

アクセス コントロール ルールの順序を適切に設定することで、ネットワーク トラフィック処 理に必要なリソースを削減して、ルールのプリエンプションを回避できます。ユーザが作成す るルールはすべての組織と展開に固有のものですが、ユーザのニーズに対処しながらもパフォー マンスを最適化できるルールを順序付けする際に従うべきいくつかの一般的なガイドラインが あります。 ヒント

### 関連トピック

[ルールの順序指定のガイドライン](fpmc-config-guide-v621_chapter_010000.pdf#nameddest=unique_514)

# <span id="page-6-0"></span>アクセス制御ルール カテゴリの追加

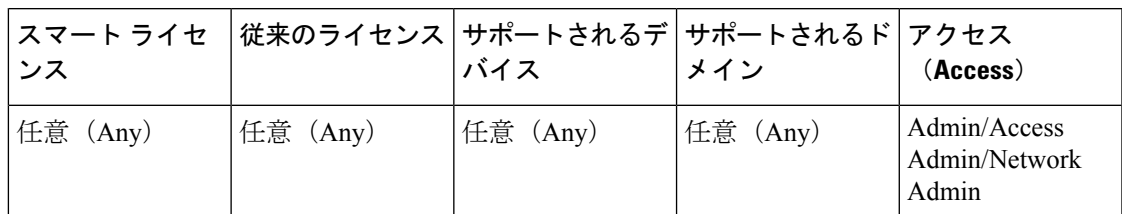

アクセス コントロール ポリシーの必須ルールセクションとデフォルトルールセクションをカ スタムカテゴリに分割できます。カテゴリを作成した後は、そのカテゴリの削除と名前の変更 に加え、カテゴリへのルールの挿入、ルールの削除、カテゴリ内またはカテゴリ間のルールの 移動はできますが、カテゴリ自体の移動はできません。システムはセクションとカテゴリに横 断的にルール番号を割り当てます。

#### 手順

- ステップ1 アクセス コントロール ポリシー エディタで、「カテゴリの追加 (Add Category) ] をクリック します。
	- ヒント ポリシーにルールがすでに含まれている場合は、既存のルールの行の空白部分をク リックして、新しいカテゴリを追加する前にその位置を設定できます。既存のルール を右クリックし、[新規カテゴリの挿入(Insert new category)] を選択することもでき ます。
- ステップ2 名前を入力します。
- ステップ **3** [挿入(Insert)] ドロップダウン リストから、カテゴリを追加する先を選択します。
	- カテゴリをセクションのすべての既存カテゴリの下に挿入するには、[必須ルール内(Into Mandatory) 1または [デフォルトルール内 (into Default) 1を選択します。
	- 既存のカテゴリの上に挿入するには、[カテゴリの上(above category)]を選択した後、カ テゴリを選択します。
	- アクセス制御ルールの上または下に挿入するには、[ルールの上(above rule)]または[ルー ルの下(below rule)] を選択した後、既存のルール番号を入力します。

ステップ **4** [OK] をクリックします。

ステップ5 [保存 (Save) 1をクリックしてポリシーを保存します。

## 次のタスク

<sup>•</sup> 設定変更を展開します[。設定変更の導入](fpmc-config-guide-v621_chapter_01111.pdf#nameddest=unique_28)を参照してください。

# <span id="page-7-0"></span>アクセス コントロール ルールの作成および編集

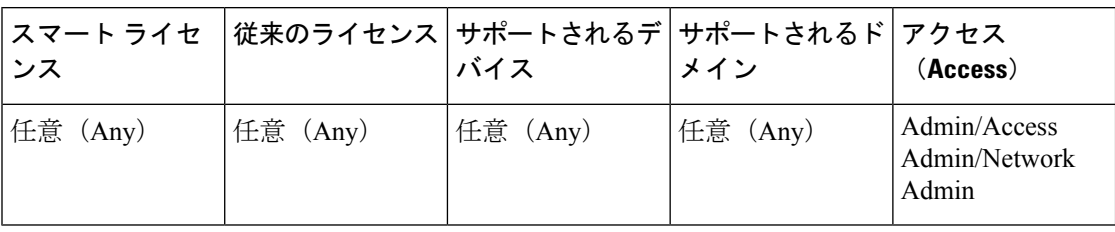

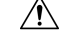

アクセス コントロール ポリシーによって使用される侵入ポリシーの総数の変更 設定の変更を 展開すると Snort プロセスが再起動され、一時的にトラフィックのインスペクションが中断さ れます。この中断中にトラフィックがドロップされるか、それ以上インスペクションが行われ ずに受け渡されるかは、ターゲットデバイスがトラフィックを処理する方法に応じて異なりま す。詳細については、Snort® [の再起動によるトラフィックの動作](fpmc-config-guide-v621_chapter_01111.pdf#nameddest=unique_230)を参照してください。 現在 使用されていない侵入ポリシーを追加するか、侵入ポリシーの最後のインスタンスを削除する ことで、侵入ポリシーの総数を変更します。アクセス コントロール ルールで侵入ポリシーを デフォルトのアクションまたはデフォルトの侵入ポリシーとして使用できます。 注意

### 手順

ステップ **1** アクセス コントロール ポリシー エディタには、以下のオプションがあります。

- 新しいルールを追加するには、[ルールの追加(Add Rule)] をクリックします。
- 既存のルールを編集するには、編集アイコン(●)をクリックします。

代わりに表示アイコン( )がルールの横に表示される場合、ルールは先祖ポリシーに属して おり、ルールを変更する権限がありません。

- ステップ2 名前を入力します。
- ステップ **3** 以下のルール コンポーネントを設定するか、デフォルトを受け入れます。
	- [有効(Enabled)]:ルールを有効にするかどうかを指定します。
	- [位置(Position)]:ルールの位置を指定します。アクセス [コントロール](#page-5-0) ルールの順序 ( 6 [ページ\)](#page-5-0)を参照してください。
	- [アクション(Action)]:ルールの [アクション(Action)] を選択します[。アクセス](#page-10-0) コン トロール [ルールのアクション](#page-10-0) (11 ページ)を参照してください。
	- [条件(Conditions)]:追加する条件に対応するタブをクリックします。詳細は、[ルール条](fpmc-config-guide-v621_chapter_010000.pdf#nameddest=unique_460) [件タイプを](fpmc-config-guide-v621_chapter_010000.pdf#nameddest=unique_460)参照してください。
- [ディープ インスペクション(Deep Inspection)]:許可ルールおよびインタラクティブ ブ ロックルールの場合、侵入調査アイコン( )またはファイルおよびマルウェア調査ア イコン( )をクリックして、ルールの [インスペクション(Inspection)] オプションを 設定します。アイコンが淡色表示の場合、そのタイプのポリシーがルールに選択されてい ません。詳細については[、侵入ポリシーとファイルポリシーを使用したアクセス制御](fpmc-config-guide-v621_chapter_0111011.pdf#nameddest=unique_1560)を参 照してください。
- [コンテンツの制限 (Content Restriction) ]: セーフ サーチ アイコン ( 2) または YouTube EDU アイコン( ) をクリックして、ルール エディタの [アプリケーション (Applications)]タブでコンテンツ制限設定を行います。アイコンが淡色表示の場合、ルー ルに対してコンテンツ制限は無効になっています。詳細については[、コンテンツ制限につ](fpmc-config-guide-v621_chapter_01000001.pdf#nameddest=unique_518) [いて](fpmc-config-guide-v621_chapter_01000001.pdf#nameddest=unique_518)を参照してください。
- [ロギング (Logging) 1: アクティブな (青の) ロギングアイコン (ム) をクリックして、 [ロギング (Logging) ] オプションを指定します。アイコンが淡色表示の場合、接続ロギ ングがそのルールで無効になっています。詳細については[、接続ロギングストラテジー](fpmc-config-guide-v621_chapter_01101101.pdf#nameddest=unique_1556)を 参照してください。
- [コメント(Comments)]:コメント列の数字をクリックして、[コメント(Comments)]を 追加します。数字は、ルールにすでに含まれているコメントの数を示します。詳細につい ては、アクセス コントロール [ルールのコメント](#page-13-0) (14ページ)を参照してください。

ステップ **4** ルールを保存します。

ステップ5 [保存 (Save) ] をクリックしてポリシーを保存します。

次のタスク

• 設定変更を展開します[。設定変更の導入](fpmc-config-guide-v621_chapter_01111.pdf#nameddest=unique_28)を参照してください。

関連トピック

[ルールのパフォーマンスに関するガイドライン](fpmc-config-guide-v621_chapter_010000.pdf#nameddest=unique_512)

# <span id="page-8-0"></span>アクセス コントロール ルールの有効化と無効化

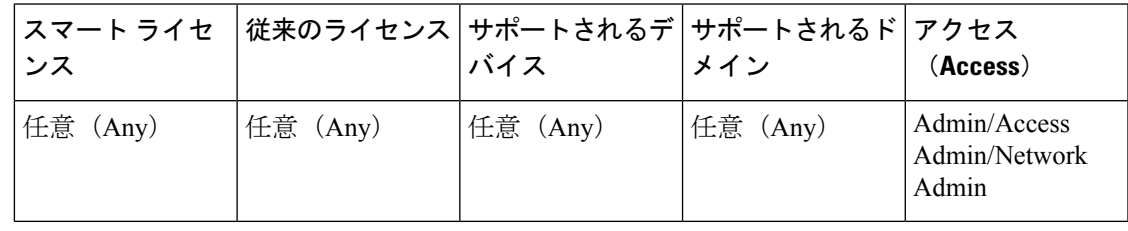

アクセスコントロールルールを作成すると、そのルールはデフォルトで有効になります。ルー ルを無効にすると、システムはネットワークトラフィックの評価にそのルールを使用せず、そ のルールに対する警告とエラーの生成を停止します。アクセス コントロール ポリシーのルー ル リストを表示したときに、無効なルールはグレー表示されますが、変更は可能です。

 $\mathcal{L}$ 

また、ルール エディタを使用してアクセス コントロール ルールを有効化または無効化するこ ともできます。 ヒント

#### 手順

ステップ **1** アクセス コントロール ポリシー エディタで、ルールを右クリックし、ルールの状態を選択し ます。

> 代わりに表示アイコン( )がルールの横に表示される場合、ルールは先祖ポリシーに属して おり、ルールを変更する権限がありません。

ステップ2 [保存 (Save) ] をクリックします。

#### 次のタスク

• 設定変更を展開します。[設定変更の導入を](fpmc-config-guide-v621_chapter_01111.pdf#nameddest=unique_28)参照してください。

#### 関連トピック

アクセス コントロール [ルールのコンポーネント](#page-3-0) (4 ページ)

# <span id="page-9-0"></span>アクセス コントロール ルールの配置

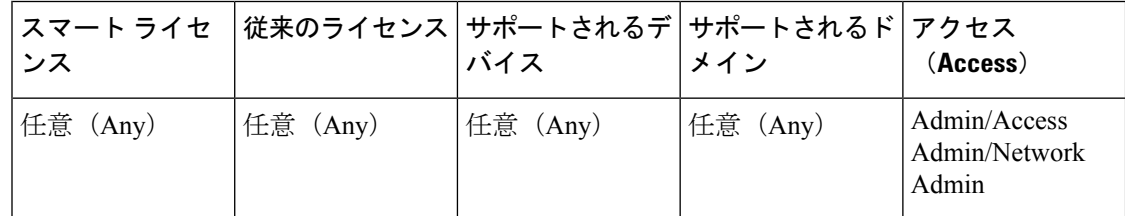

既存のルールは、アクセス コントロール ポリシー内で移動できますが、アクセス コントロー ルポリシー間では移動できません。カテゴリにルールを追加または移動すると、そのルールは システムによってカテゴリの最後に配置されます。

 $\mathcal{L}$ 

複数のルールを一度に移動するには、移動するルールを選択し、右クリックメニューを使用し てカット アンド ペーストします。 ヒント

#### 手順

ステップ **1** アクセス制御ルール エディタには、次のオプションがあります。

- •新しいルールを追加する場合は、[挿入 (Insert) ]ドロップダウンリストを使用します。
- 既存のルールを編集する場合、[移動 (Move) ] をクリックします。
- ステップ **2** ルールを移動またはルールを挿入する場所を選択します。
	- [必須に挿入(into Mandatory)] または [デフォルトに挿入(into Default)] を選択します。
	- [カテゴリに挿入(into Category)] を選択して、ユーザ定義カテゴリを選択します。
	- •[ルールの上 (above rule) ]または[ルールの下 (below rule) ]を選択してから、適切なルー ル番号を入力します。
- ステップ3 [保存 (Save) 1をクリックします。
- ステップ **4** [保存(Save)] をクリックしてポリシーを保存します。

次のタスク

• 設定変更を展開します[。設定変更の導入](fpmc-config-guide-v621_chapter_01111.pdf#nameddest=unique_28)を参照してください。

# <span id="page-10-0"></span>アクセス コントロール ルールのアクション

アクセス コントロール ルールには、システムが一致するトラフィックをどのように処理し、 ロギングするのかを指定するアクションがあります。モニタ、信頼、ブロック、または許可 (追加のインスペクションあり/なしで) することができます。

アクセス コントロール ポリシーのデフォルト アクションは、モニタ アクセス コントロール ルール以外のどの条件にも一致しないトラフィックを処理します。

## アクセス コントロール ルールのモニタ アクション

モニタ アクションはトラフィック フローに影響を与えません。つまり、一致するトラフィッ クがただちに許可または拒否されることはありません。その代わり、追加のルールに照らして トラフィックが照合され、許可/拒否が決定されます。モニタルール以外の一致する最初のルー ルが、トラフィックフローおよび追加のインスペクションを決定します。さらに一致するルー ルがない場合、システムはデフォルト アクションを使用します。

モニタ ルールの主な目的はネットワーク トラフィックのトラッキングなので、システムはモ ニタ対象トラフィックの接続終了イベントを自動的にログに記録します。つまり、トラフィッ クが他のルールに一致せず、デフォルト アクションでロギングが有効になっていない場合で も、接続はログに記録されます。

ローカル内トラフィックがレイヤ3展開のモニタルールに一致する場合、そのトラフィックは インスペクションをバイパスすることがあります。トラフィックのインスペクションを確実に 実行するには、トラフィックをルーティングしている管理対象デバイスの詳細設定で「ローカ ルルータトラフィックの検査 (Inspect Local Router Traffic)] を有効にします。 (注)

## 関連トピック

[モニタされた監視接続のロギング](fpmc-config-guide-v621_chapter_01101101.pdf#nameddest=unique_1564)

# アクセス コントロール ルールの信頼アクション

[信頼(Trust)] アクションは、ディープ インスペクションやネットワーク検出をせずにトラ フィックを通過させます。信頼処理されたトラフィックも、ID 条件およびレート制限の対象 です。

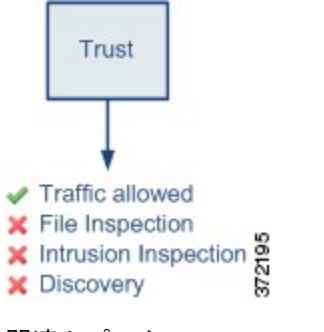

関連トピック

[信頼されている接続のロギング](fpmc-config-guide-v621_chapter_01101101.pdf#nameddest=unique_1566)

# アクセス コントロール ルールのブロック アクション

ブロック アクションおよびリセットしてブロック アクションはトラフィックを拒否し、いか なる追加のインスペクションも行われません。リセットしてブロックルールでは接続のリセッ トも行います。

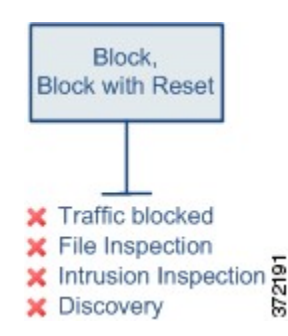

Web リクエストをブロックした際、*HTTP* 応答ページを表示できます。HTTP [応答ページとイ](fpmc-config-guide-v621_chapter_0111100.pdf#nameddest=unique_484) [ンタラクティブ](fpmc-config-guide-v621_chapter_0111100.pdf#nameddest=unique_484) ブロッキングを参照してください。

関連トピック

[ブロックされた接続のロギング](fpmc-config-guide-v621_chapter_01101101.pdf#nameddest=unique_1568) HTTP [応答ページについて](fpmc-config-guide-v621_chapter_0111100.pdf#nameddest=unique_1569)

# アクセス コントロール ルール インタラクティブ ブロック アクション

インタラクティブ ブロック アクションおよびリセット付きインタラクティブ ブロック アク ションを使用すると、ユーザはカスタマイズ可能な警告ページ(*HTTP* 応答ページと呼ばれま す)をクリック スルーするか、リフレッシュすることで、Web サイトのブロックをバイパス できます。リセット付きインタラクティブ ブロック ルールでは接続のリセットも行います。 詳細については、HTTP [応答ページとインタラクティブ](fpmc-config-guide-v621_chapter_0111100.pdf#nameddest=unique_484) ブロッキングを参照してください。

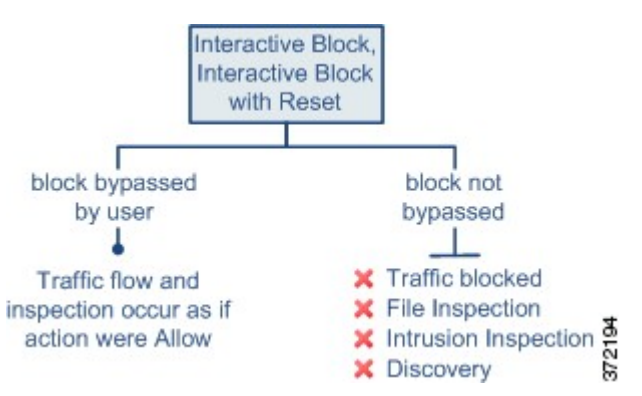

ユーザがブロックをバイパスする場合、ルールは許可ルールを模倣します。したがって、ユー ザは、どちらかのタイプのインタラクティブ ブロック ルールをファイル ポリシーと侵入ポリ シーに関連付け、このユーザ許可されたトラフィックを検査できます。システムがネットワー ク検出で検査することもできます。

ユーザがブロックをバイパスしない(できない)場合は、ルールはブロックルールを模倣しま す。一致するトラフィックは、追加のインスペクションなしで拒否されます。

### 関連トピック

[許可された接続のロギング](fpmc-config-guide-v621_chapter_01101101.pdf#nameddest=unique_1571) SSL [ルール:ブロッキング](fpmc-config-guide-v621_chapter_01000100.pdf#nameddest=unique_1572) アクション

## アクセス コントロール ルールの許可アクション

[許可(Allow)] アクションは、一致するトラフィックを通過させます。ただし、引き続き ID 条件およびレート制限の対象となります。

任意で、ディープインスペクションを行い、トラフィックが接続先に到達する前に暗号化され ていないトラフィックや復号されたトラフィックを検査、ブロックすることも可能です。

• 侵入ポリシーでは、侵入検知と防御設定に応じてネットワークトラフィックを分析し、設 定内容に応じて違反パケットをドロップできます。

- ファイルポリシーでは、ファイルの制御ができます。ファイル制御により、ユーザが特定 のアプリケーションプロトコルを介して特定のタイプのファイルをアップロード(送信) またはダウンロード(受信)するのを検出およびブロックできます。
- ファイル ポリシーでは、ネットワークベースの高度なマルウェア防御(AMP)を実行す ることもできます。AMPforFirepowerは設定に応じて、マルウェアがないかファイルを検 査し、検出したマルウェアをブロックします。

下の図は、許可ルールの条件(またはユーザによりバイパスされるインタラクティブブロック ルール)を満たすトラフィックに対して実行されるインスペクションの種類を示しています。 侵入インスペクションの前にファイルインスペクションが行われることに注意してください。 そこでブロックされたファイルに対しては、侵入関連のエクスプロイトについては検査されま せん。

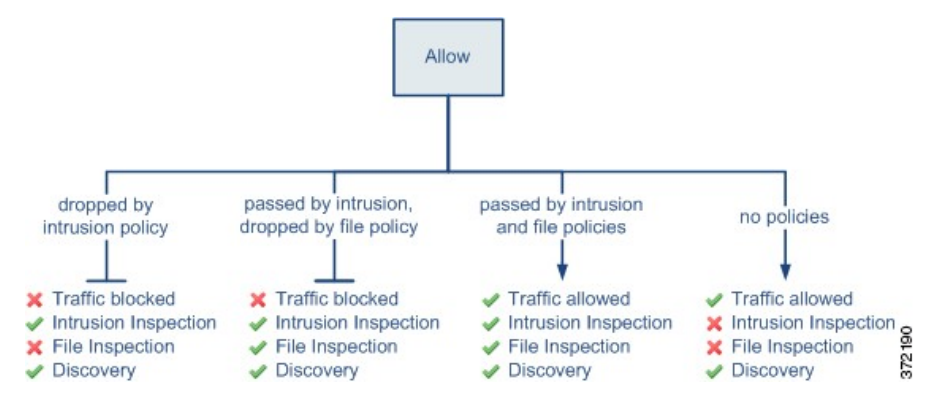

シンプルにするために、この図では、侵入ポリシーとファイル ポリシーの両方がアクセス コ ントロールルールに関連付けられている状態(またはどちらも関連付けられていない状態)の トラフィックフローを示しています。ただし、どちらか1つだけを設定することも可能です。 ファイル ポリシーがない場合、トラフィック フローは侵入ポリシーによって決定されます。 侵入ポリシーがない場合、トラフィック フローはファイル ポリシーによって決定されます。

トラフィックが侵入ポリシーとファイルポリシーのどちらかによって検査またはドロップされ るかどうかに関係なく、システムはネットワーク検出を使ってトラフィックを検査できます。 ただし、トラフィックを許可することで、検出インスペクションが自動的に保証されるもので はありません。システムは、ネットワーク検出ポリシーによって明示的にモニタされる IP ア ドレスを含む接続に対してのみ、ディスカバリを実行します。また、アプリケーション検出 は、暗号化されたセッションに限定されます。

### 関連トピック

[許可された接続のロギング](fpmc-config-guide-v621_chapter_01101101.pdf#nameddest=unique_1571)

# <span id="page-13-0"></span>アクセス コントロール ルールのコメント

アクセス コントロール ルールを作成または編集するときは、コメントを追加できます。たと えば、他のユーザのために設定全体を要約したり、ルールの変更時期と変更理由を記載するこ とができます。あるルールの全コメントのリストを表示し、各コメントを追加したユーザやコ メント追加日を確認することができます。

ルールを保存すると、最後に保存してから追加されたすべてのコメントは読み取り専用になり ます。

#### 関連トピック

アクセス コントロール ポリシーの設定の構成

# アクセス制御ルールへのコメントの追加

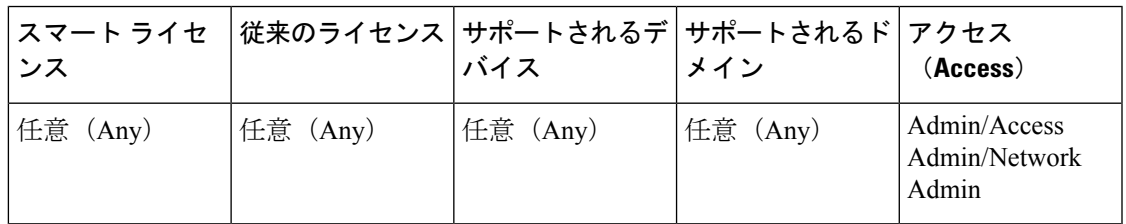

## 手順

- ステップ **1** アクセス コントロール ルール エディタで、[コメント(Comments)] タブをクリックします。
- ステップ **2** [New Comment] をクリックします。
- ステップ **3** コメントを入力し、[OK] をクリックします。ルールを保存するまでこのコメントを編集また は削除できます。
- ステップ4 [保存 (Save) ] をクリックします。
- ステップ5 [保存 (Save) ] をクリックしてポリシーを保存します。

### 次のタスク

• 設定変更を展開します[。設定変更の導入](fpmc-config-guide-v621_chapter_01111.pdf#nameddest=unique_28)を参照してください。